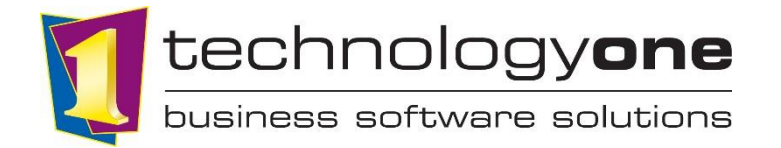

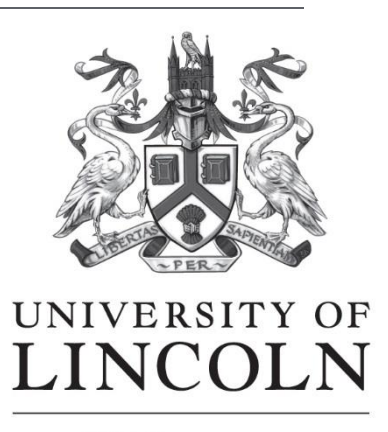

**ICT** Department

# Registering and Applying in OneUni

This guide will help you to navigate around The University of Lincoln's Student Management system and applicant portal, OneUni.

In OneUni you can manage your details, create applications and manage your offers.

OneUni can be accessed by clicking through the links provided on the University of Lincoln website, or by entering<https://uol.t1cloud.com/>

#### **Contents**

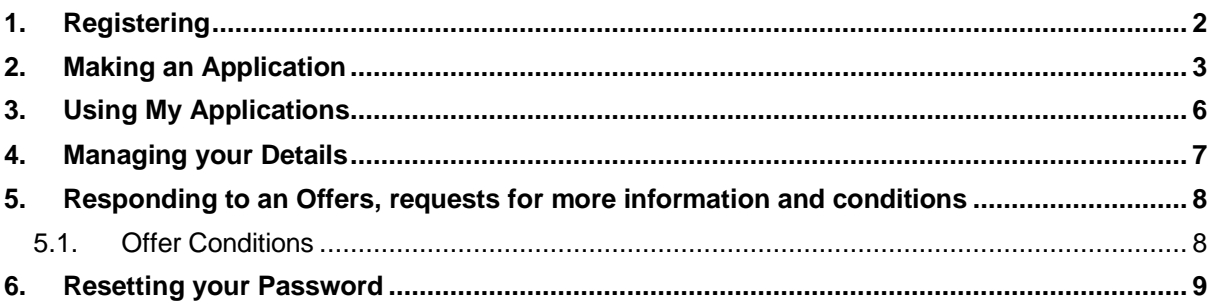

### <span id="page-1-0"></span>**1. Registering**

You can register and apply to the University of Lincoln using OneUni.

- 1. In the Registration page, enter your information including Name, Date of Birth, Gender, email address and Nationality.
- 2. Create a password, and agree to the Terms and conditions

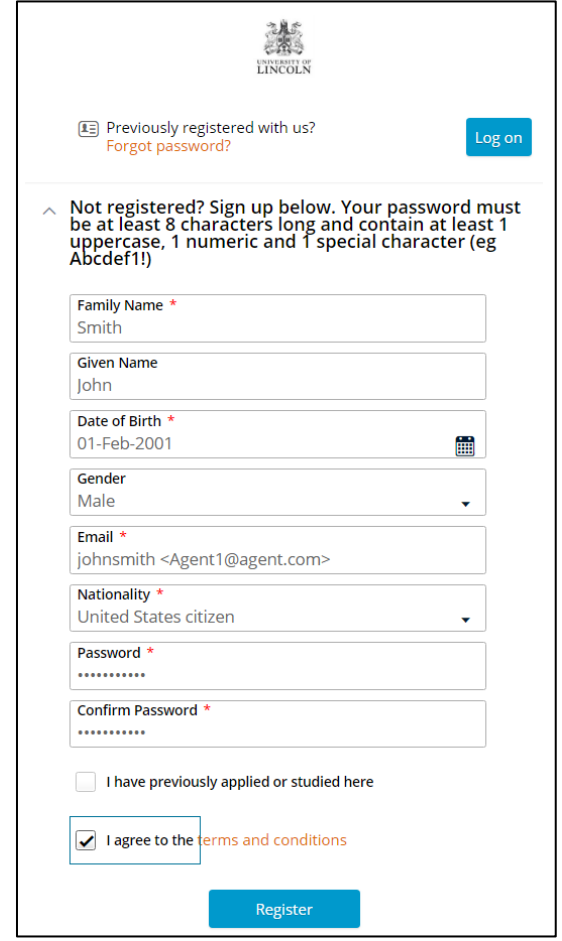

*Tip*: your password must contain the following:

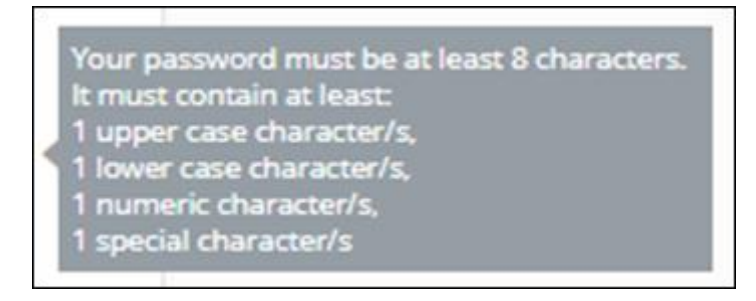

3. Click Register.

*You have now registered with the University of Lincoln.* 

*You can make an application straight away by clicking 'Continue with your application' OR,*

*The email you have received includes log in credentials to log in and continue with your application at another time*

#### <span id="page-2-0"></span>**2. Making an Application**

1. If you have clicked 'Continue with your application', you will be taken straight into the Make an Application screen. If you logged in, click My Applications, then Add a New application

 $+$  Add a new application

2. If you have clicked a link from the University of Lincoln website, your chosen course will already be selected, and you can move to step 3. If not, select the course you would like to study.

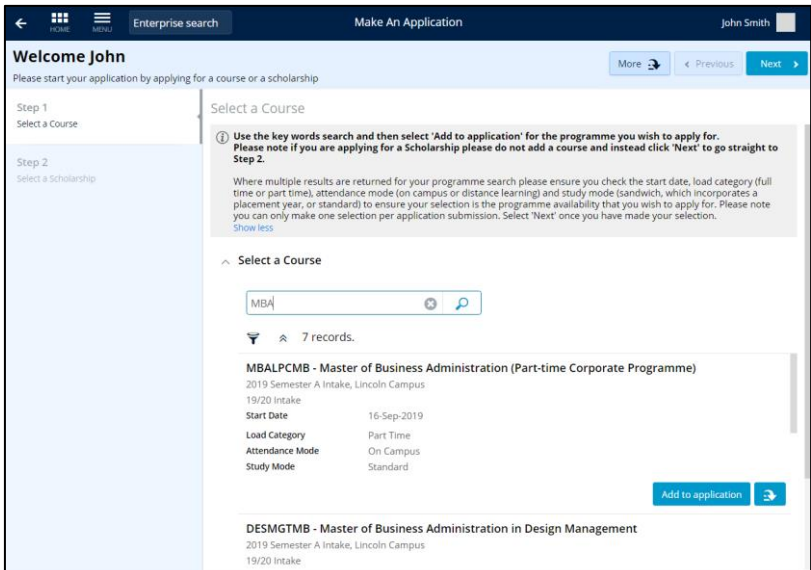

*Note* – If you are only applying for Scholarship, click next without adding a course to move to Step 2 – *Select a Scholarship*

- 3. Click Next to move to step 2 of the application form. If you would like to add an Advanced Standing (also known as an agreement of prior learning), click 'Add to Application' then click Next.
- 4. In the Student Details, enter as many details as you can.

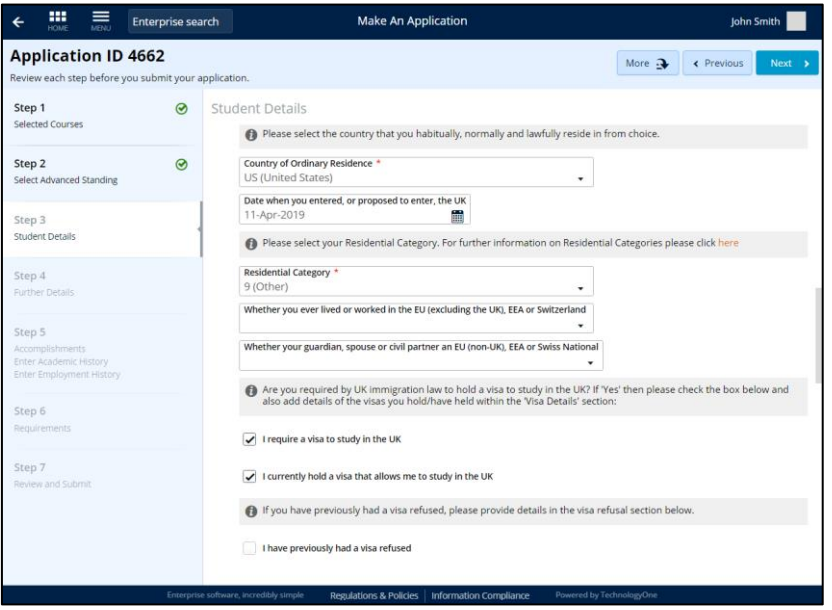

*Note* – You do not need to enter information into every box, however there are some mandatory boxes marked with an \*

5. Once you have entered as many details as you can, click Next to move onto Step 4 – *Further Details*

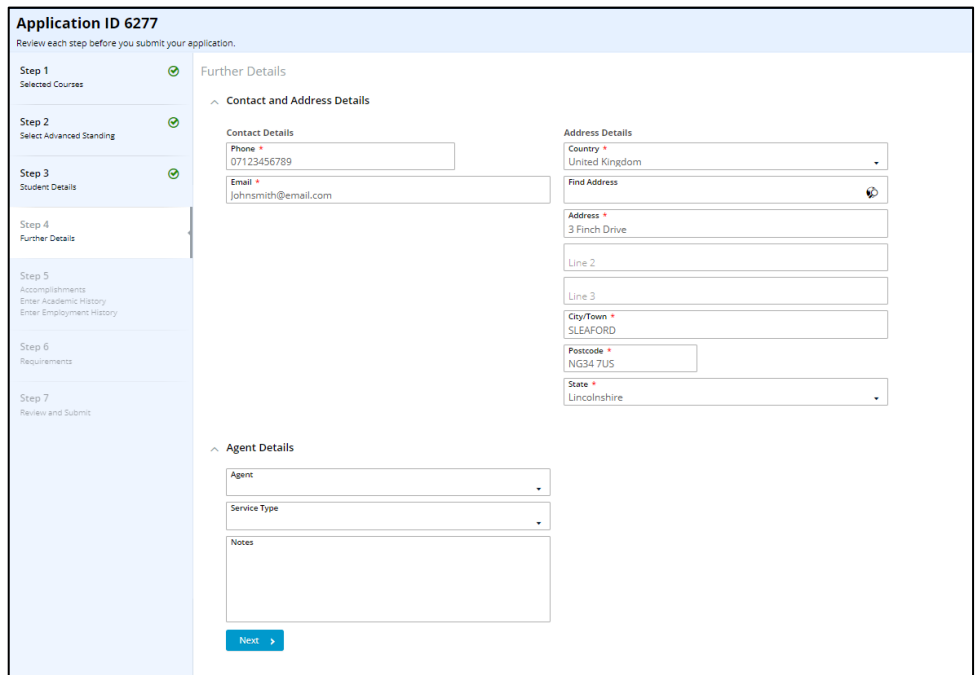

- 6. Click Next to move onto Step 5 *Accomplishments*
- 7. Click Add to add information to any relevant record. You may be asked to select from a drop-down box, or to type in some information. You must fill in any of the mandatory requirements. Once you have completed the record, click Save. The status of the accomplishment lines should update to green and say 'response received'.

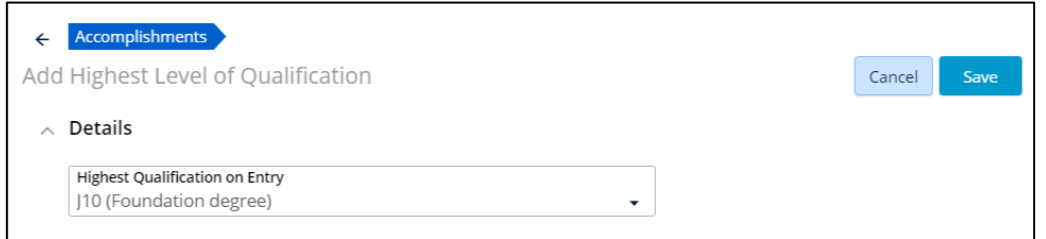

- 8. Once you have completed all records, click Next to move to Step 6 *Requirements*
- 9. In this step, you will find a list of Requirements, asking you to enter or attach information related to your application. Click 'Respond' on each requirement and enter the information requested. You can do this by clicking 'add' then 'add from local drive', find the relevant document you wish to attach, add any comments if necessary, click 'ok' and then 'save'.

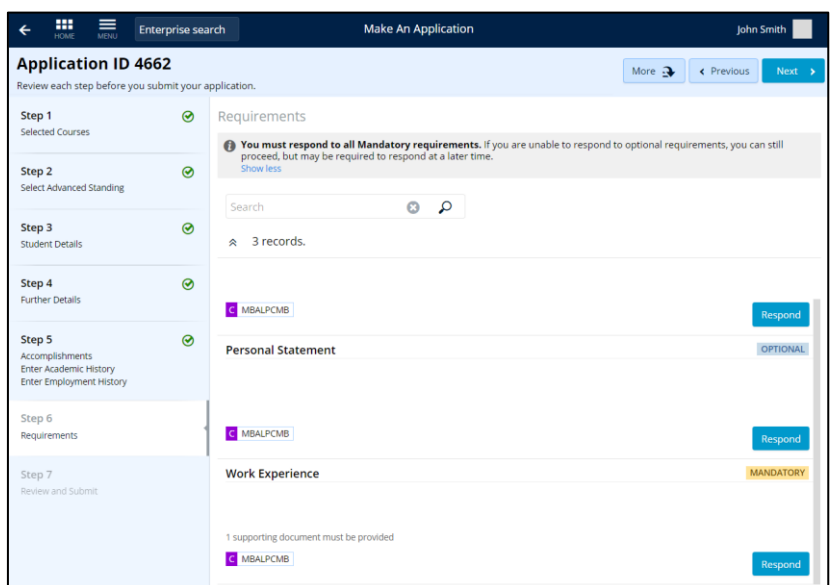

- 10. Once you have completed all necessary requirements, the status will update to green and show 'response received'. Click Next to reach the *Review and Submit* step.
- 11. In this step, you can review all of the details you have entered, to make sure the application is accurate and complete.

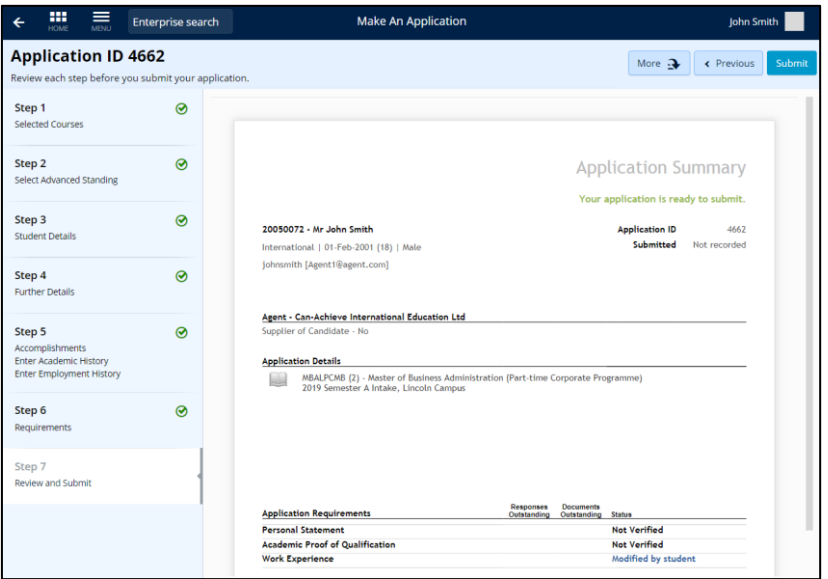

- 12. If you need to make any changes, click on the appropriate step on the left of the page, and make your changes.
- 13. Once you are happy with the application, click Submit at the top right.

*Congratulations, your application has been submitted! If you would like to do anything else on*  OneUni including managing your details or viewing your applications, click the **the at the top** *left of the screen to go back to the home screen.*

## <span id="page-5-0"></span>**3. Using My Applications**

In the My Applications tile, you can see a summary of any applications you have made to the University of Lincoln. The includes a summary of the Application ID, Course (scholarship and Advanced Standings if you applied for them) and submission date, as well as an indication of if your application is complete or not. On the right hand side of the screen, you will see one of three messages:

INCOMPLETE - You have not completed your application. Click Continue To continue working on your application.

IN PROGRESS - You have completed and submitted your application, and it is currently being assessed. Click View to view your application.

- Your application has been assessed. There may be an **Offer**, or **Offer conditions** for you to respond to. If you need to do this, a  $\overline{R}$  Respond button will appear on the right hand side

The My Details tile shows you a summary of all the information that you have provided in OneUni. There are some fields that allow you to enter or change information. If you do this, make sure to click **'Save'** at the top right of the screen once you have finished. See the Managing your details guide for details of how to make changes to your details.

## <span id="page-6-0"></span>**4. Managing your Details**

You can view your details in the My Details tile on the Home screen. You can make changes to some of your detai, like contact details, from this screen, but to change other details, you may need to fill in a **Form**.

To change your details, click on the corresponding tab on the left-hand side, and click Edit on the detail you would like to manage or simply type in the new details.

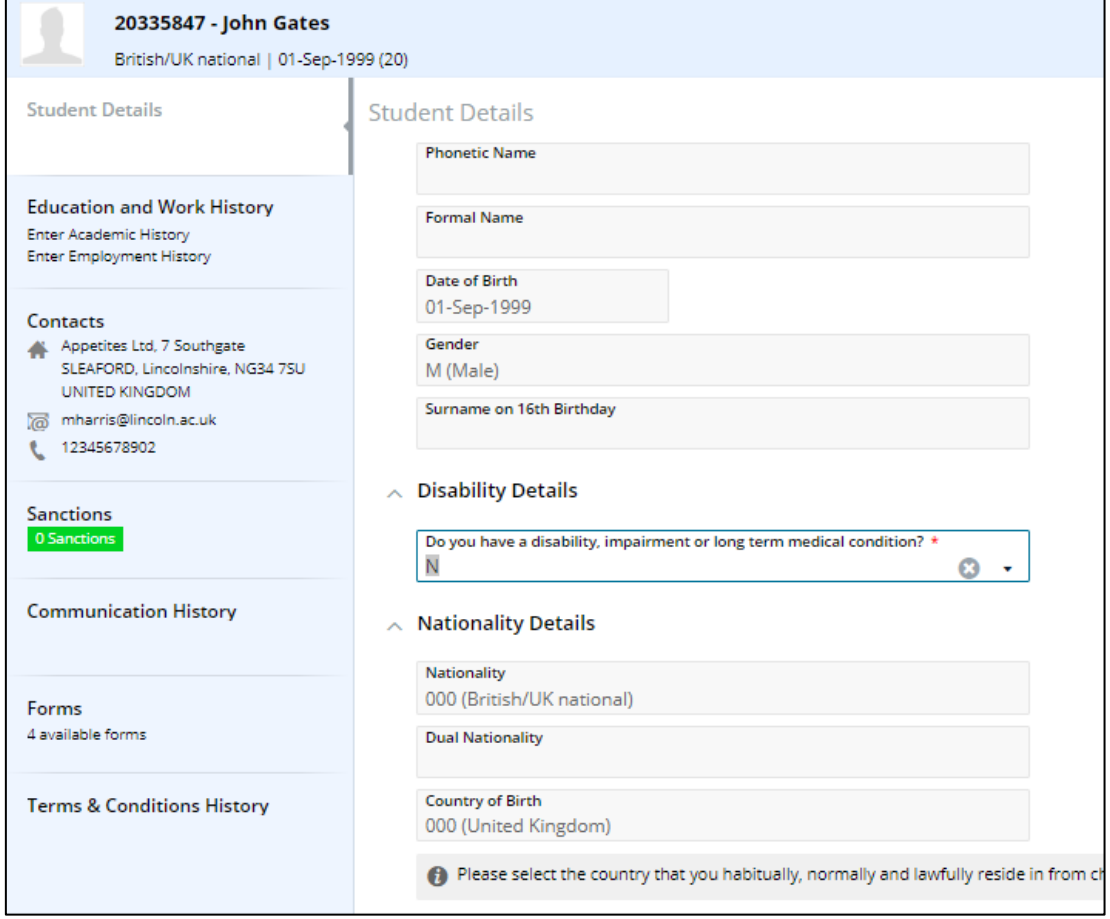

If you would like to make a change to your identity, nationality, CAS or declaration of Criminal conviction, go to the Forms tab and 'Fill out' the relevant form

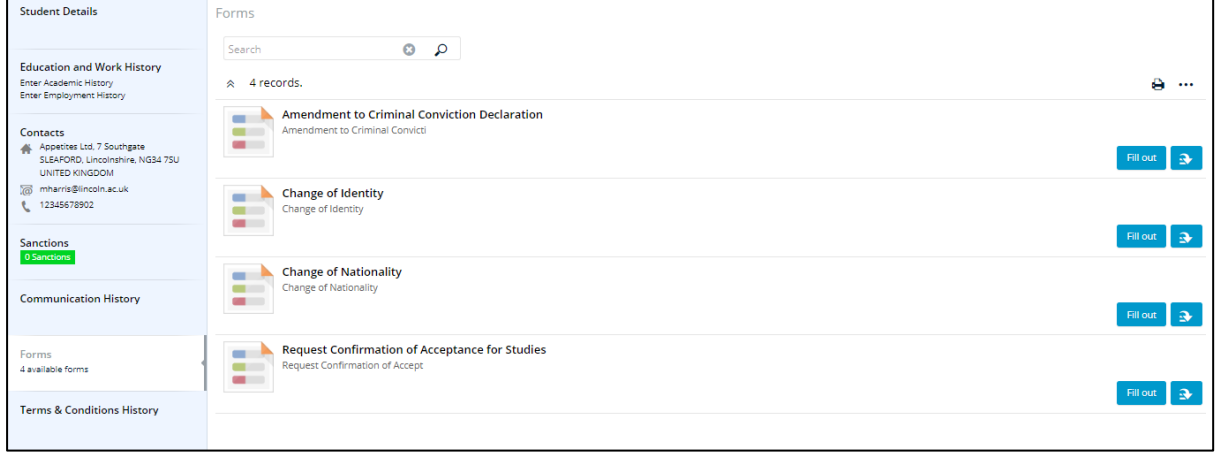

### <span id="page-7-0"></span>**5. Responding to an Offers, requests for more information and conditions**

Once you have submitted your applications, staff at the University will assess your application and may ask for more information from you. If you are successful, an offer will be made to you on your chosen course.

You will be contacted about any requests for extra information or offers by email, which will contain links to be able to add more information, or instructions for how to access OneUni to respond to your offer.

- 1. By clicking on the link in the email, you will be directed to the log-in screen.
- 2. Log into OneUni using your Student ID number, which can be found in the email sent to you, and password that you created when applying.

*Tip* – If you have forgotten your password, click the 'Forgotten password?' link and follow the instructions to reset it.

Click on the **'My Applications'** tile. This will show all applications you have made to the University of Lincoln.

- 3. The application that has an offer waiting for you has the icon: **1** Offer Awaiting Response
- 4. On the right-hand side of the screen, click **'Respond'**. This will load up a summary screen of the course you are applying to. Review this information.
- 5. At the top left of the screen, click 'Accept' if you would like to accept the offer, or choose another option from the 'More' drop down list if you would like to choose another option
	- Choose 'Decline' if you would like to decline your offer.

*Congratulations, you have now responded to your offer! If you have any offer conditions, see details of how to respond to these below:*

#### <span id="page-7-1"></span>5.1. Offer Conditions

If you have offer conditions related to the offer you have accepted of deferred, these can be found in the '**Offer Conditions'** tab on the left-hand side of the screen. Offer conditions should be responded to as soon as you have the information. This still applies if you have deferred your offer.

- 1. Click on the **'Offer Conditions'** tab on the right-hand side of the screen.
- 2. Click 'Respond' at the right-hand side of the screen. Follow the instructions for responding to the condition. This may require you to attach a file or select options from a drop down box.
- 3. Once you have entered all possible information, click **'Save'**
- 4. Your offer conditions will then be assessed by a member of staff. If there are any problems with your offer conditions, a staff member will contact you via email.

### <span id="page-8-0"></span>**6. Resetting your Password**

If you have previously registered or have been given an account on OneUni and you have forgotten your password, resetting it is easy.

- 1. You can reset your password from either the Registration screen, or the log in screen. From both places, click the **Forgot password?** button
- 2. A new screen will appear. Enter the email address that you used to register for Onel Ini

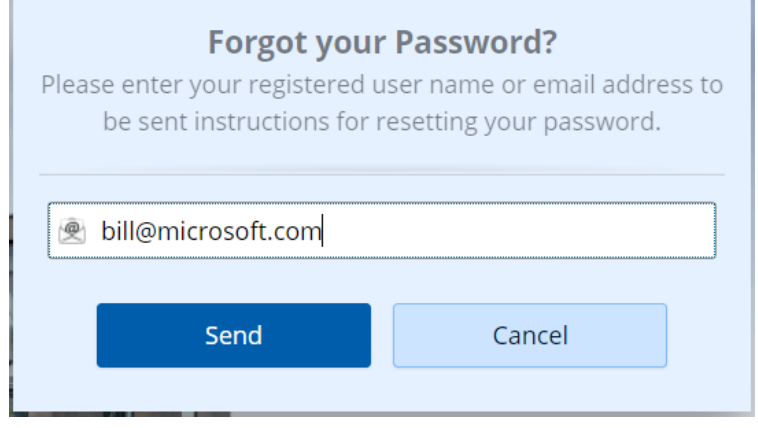

*Figure 1 - Forgot password form*

- 3. Click 'Send'. This will send an email to the address you have entered.
- 4. Open the email that has been sent to you. Click the 'Reset Password' link within the email.
- 5. Enter a new password, and re-enter it to confirm.

*Top Tip: Make sure your password is at least 8 characters, and is secure!*

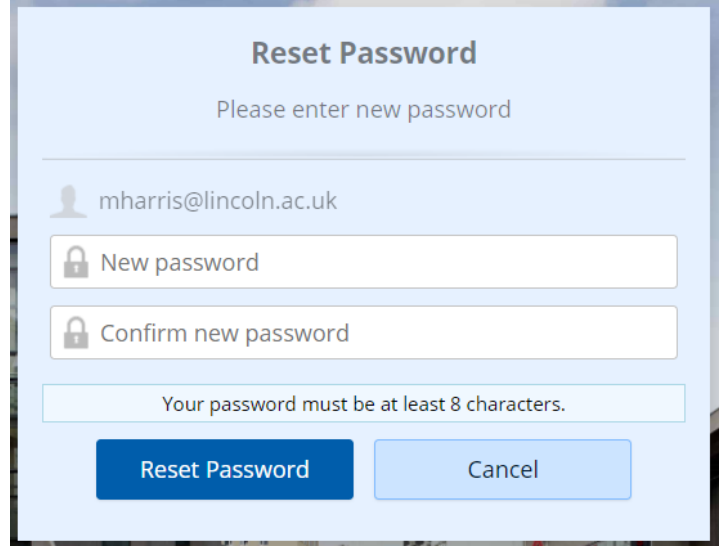

*Figure 2 - Reset password form*

- 6. Click 'Reset Password' If you see a message saying *'Your password has been successfully changed. Do you wish to logout any existing sessions?'* click 'Yes'.
- 7. You will now be directed to the log in page. Enter your email address and new password to log in.